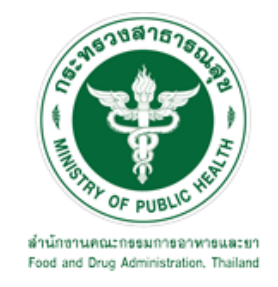

# **คู่มือการใช้งานระบบ E-SUBMISSION ส าหรับผู้ประกอบการ**

**เรื่อง**

# **การขอแก้ไขเปลี่ยนแปลงรายการในใบอนุญาต ผลิต น าเข้า ส่งออก หรือมีไว้ในครอบครองซึ่งวัตถุอันตรายชนิดที่3 กรณีไม่ตรวจสถานที่**

**จัดท าโดย กลุ่มควบคุมวัตถุอันตราย กองควบคุมเครื่องส าอางและวัตถุอันตราย ส านักงานคณะกรรมการอาหารและยา กันยายน 2564**

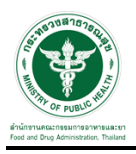

#### **การขอเข้าใช้งานระบบ e-Submission**

\* หากเคยขอเข้าใช้งานระบบด้านวัตถุอันตรายแล้ว และหนังสือมอบอำนาจไม่หมดอายุ ไม่ต้องดำเนินการใน ขั้นตอนนี้

#### **1. สร้างบัญชีผู้ใช้งานระบบผ่าน Open ID**

สร้างขึ้นบัญชีผู้ใช้งานระบบ Open ID ผ่านระบบของสำนักงานรัฐบาลอิเล็กทรอนิกส์ (องค์การมหาชน) (สรอ.) www.egov.go.th ( หากมีปัญหาในการสมัครเพื่อสร้างบัญชีผู้ใช้งาน โปรดติดต่อ contact@ega.or.th หรือ โทร 0 2612 6000 )

#### **2. ยื่นหนังสือมอบอ านาจและหลักฐานประกอบเพื่อขอสิทธิ์เข้าใช้งานระบบ**

ยื่นหนังสือมอบอำนาจ (ตามแบบฟอร์ม) และหลักฐานประกอบเพื่อขอสิทธิ์เข้าใช้ระบบ ของแต่ละหน่วยงาน ี แต่ละผลิตภัณฑ์ ที่สำนักงานคณะกรรมการอาหารและยา หรือสำนักงานสาธารณสุขจังหวัดในพื้นที่ ซึ่งมีสถานที่ ผลิต หรือสถานที่เก็บรักษาวัตถุอันตรายตั้งอยู่ (ยื่นแค่ครั้งเดียวใช้ได้ตลอด จนกว่าหนังสือมอบอำนาจจะหมดอายุ (ปกติมีอายุ 1 ปี)

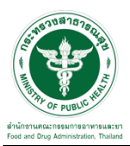

### **ขั้นตอนการเข้าสู่ระบบ**

1. เมื่อผู้ใช้งานได้รับการเปิดสิทธิ์ให้เข้าใช้งานที่หน้าเว็บไซต์ SKYNET ที่ URL: privus.fda.moph.go.th จากนั้น ให้เลือก "ผู้ประกอบการ"

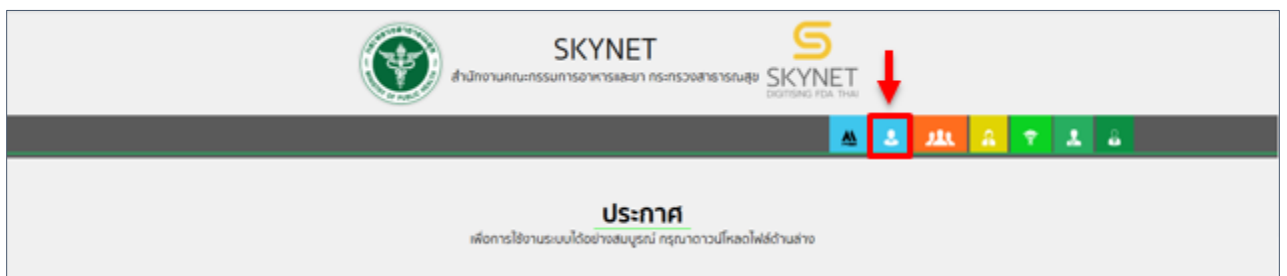

2. หลังจากคลิกที่ "ผู้ประกอบการ" ระบบจะให้ระบุบัญชีผู้ใช้ และรหัสผ่าน โดยกรอกข้อมูลบัญชีผู้ใช้ ที่ได้รับจาก การสมัครระบบ Open ID จากนั้น คลิกเข้าสู่ระบบ

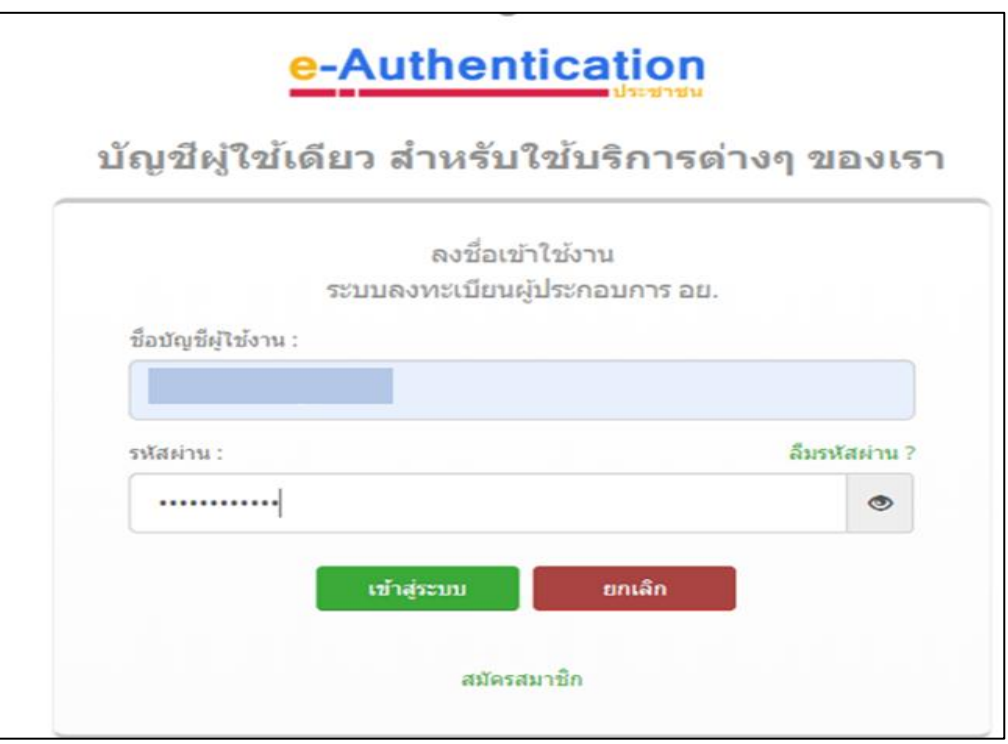

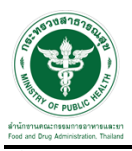

#### **ขั้นตอนการเลือกกระบวนงาน**

1.หลังจากคลิกเข้าสู่ระบบแล้ว หน้าจอจะแสดงระบบที่ท่านมีสิทธิ์เข้าใช้งาน จากนั้นให้ท่านเลือก "ระบบวัตถุอันตราย"

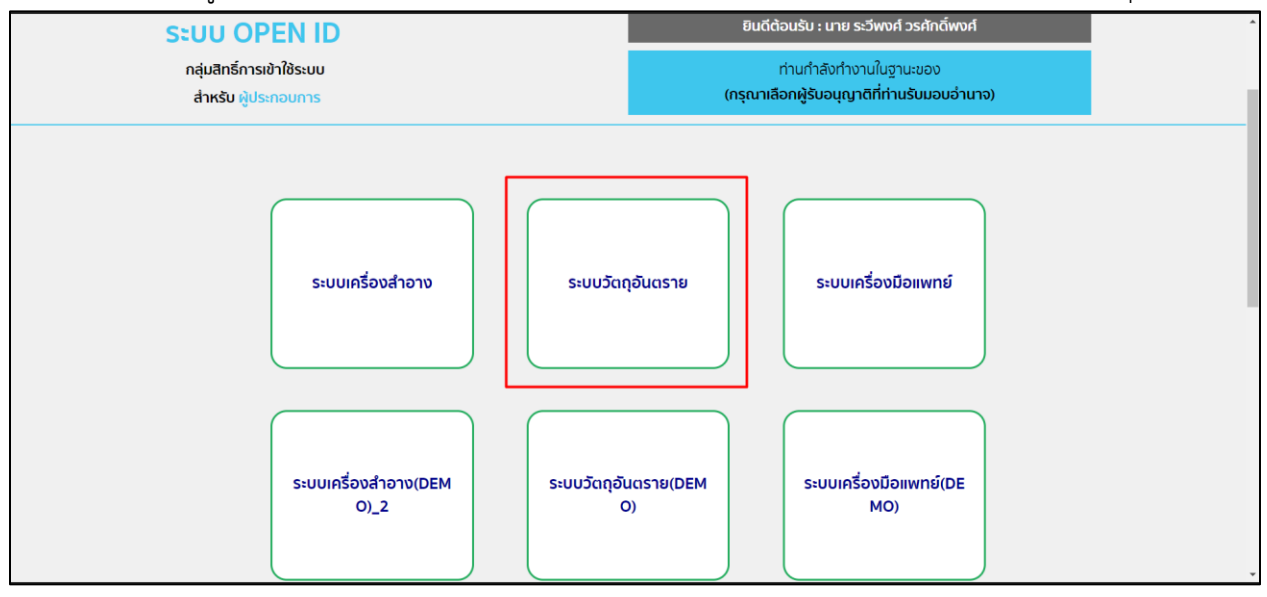

#### 2. หลังจากที่ท่านเลือก ท่านจะพบหน้าจอระบบ ให้ท่านคลิกที่ "คำขอแก้ไข"  $\rightarrow$  "ใบอนุญาต"

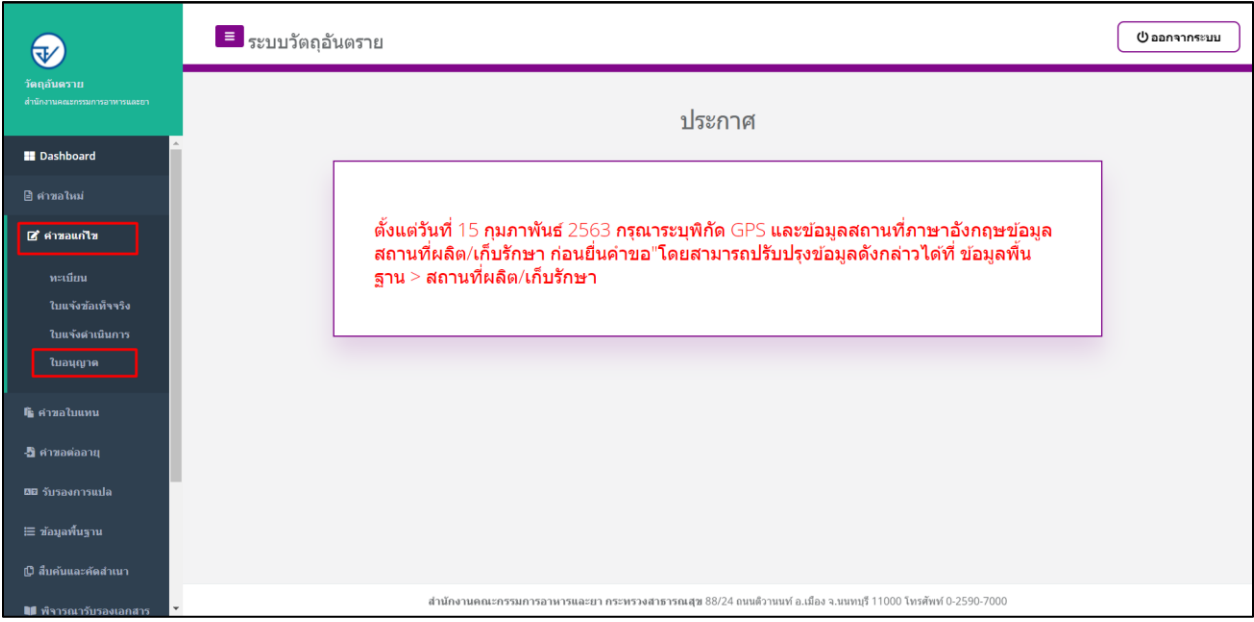

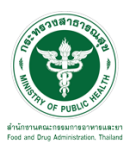

## ี<br>ขั้นตอนการเพิ่มคำขอ

### 1. ขั้นตอนในการเพิ่มคำขอ ให้ทำการกดที่ปุ่ม "เพิ่มคำขอ"

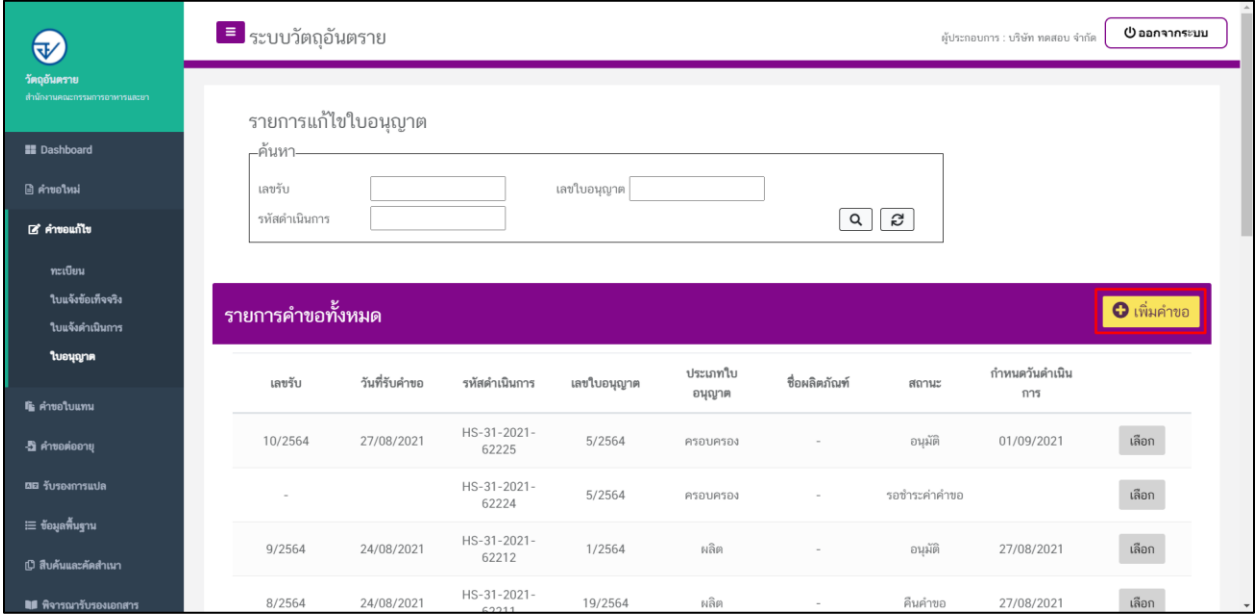

2. ให้ทำการเลือกใบอนุญาตที่ต้องการแก้ไข และทำการกดที่ปุ่ม "ตรวจสอบข้อมูล"

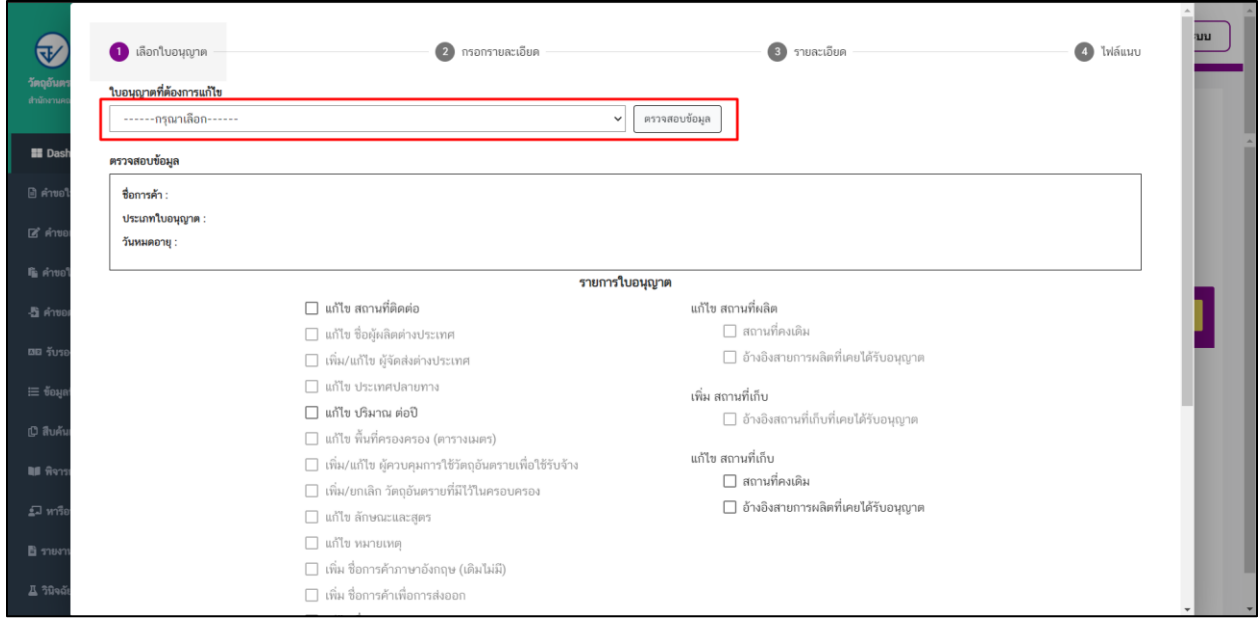

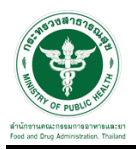

## 3. ระบบจะแสดง ชื่อการค้า และ ประเภทใบอนุญาต

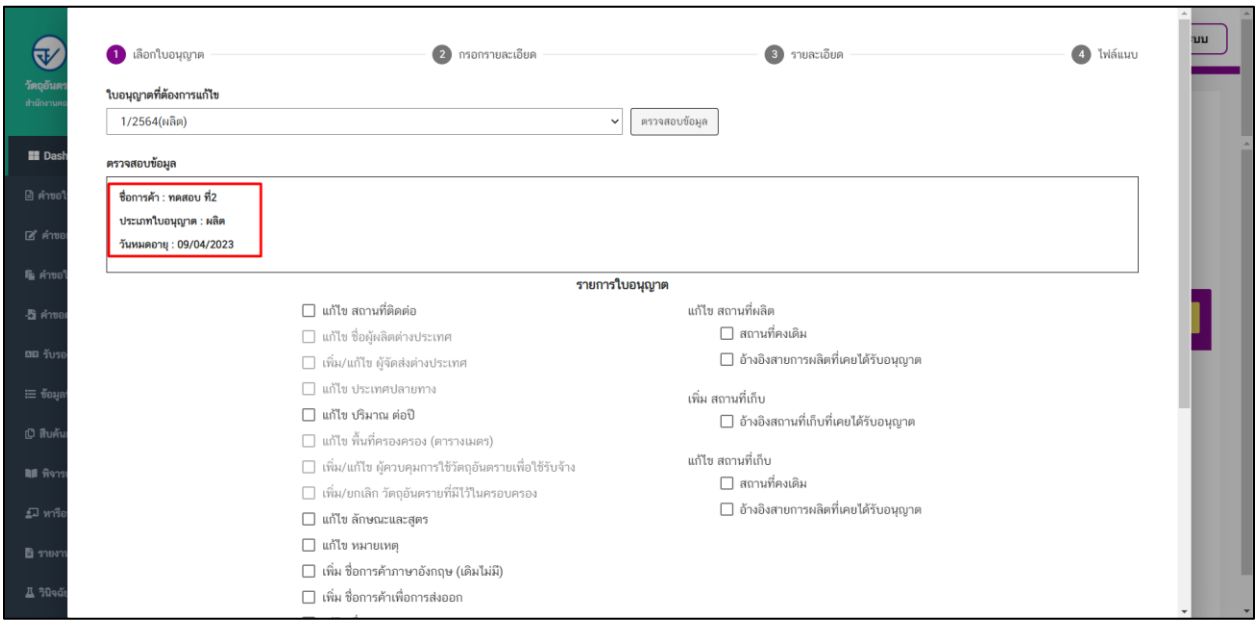

### 4. จากนั้นเลือกรายการที่ต้องการแก้ไข และกดปุ่ม "ถัดไป" แต่ในตัวอย่างนี้จะเลือกเป็น แก้ไขสถานที่ติดต่อ

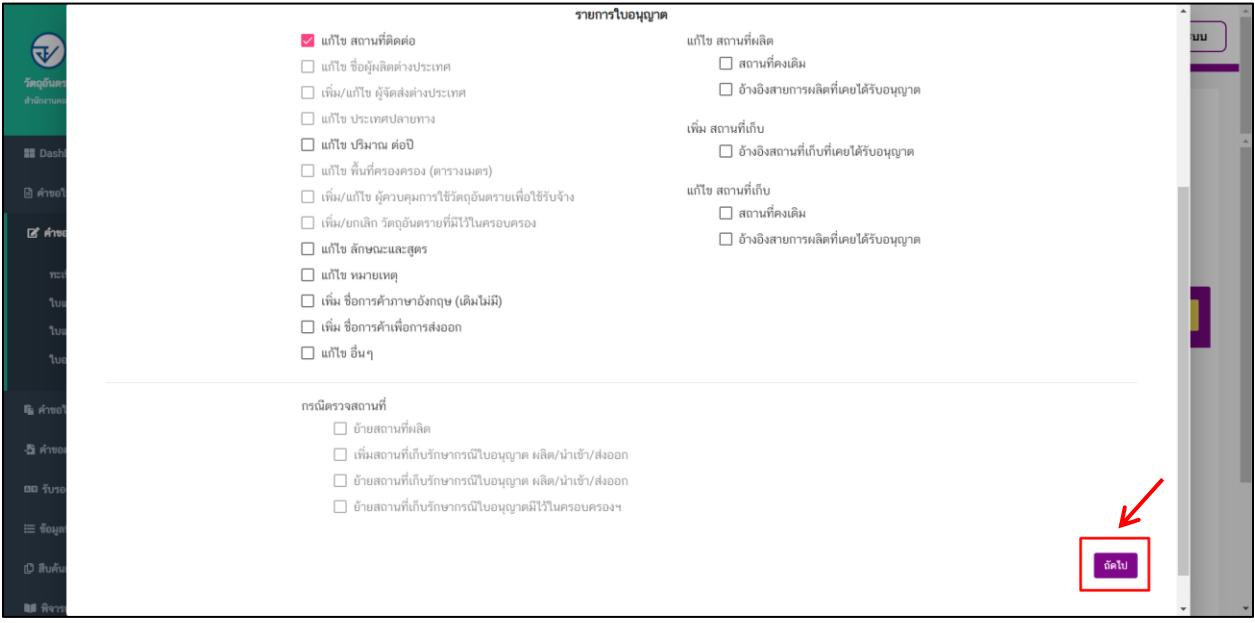

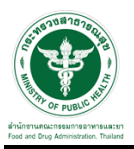

#### \_\_\_\_\_\_\_\_\_\_\_<br>5. ให้ทำการเลือกรายการย้ายสถานที่ผลิตที่ต้องการแก้ไข และกดปุ่ม "ถัดไป"

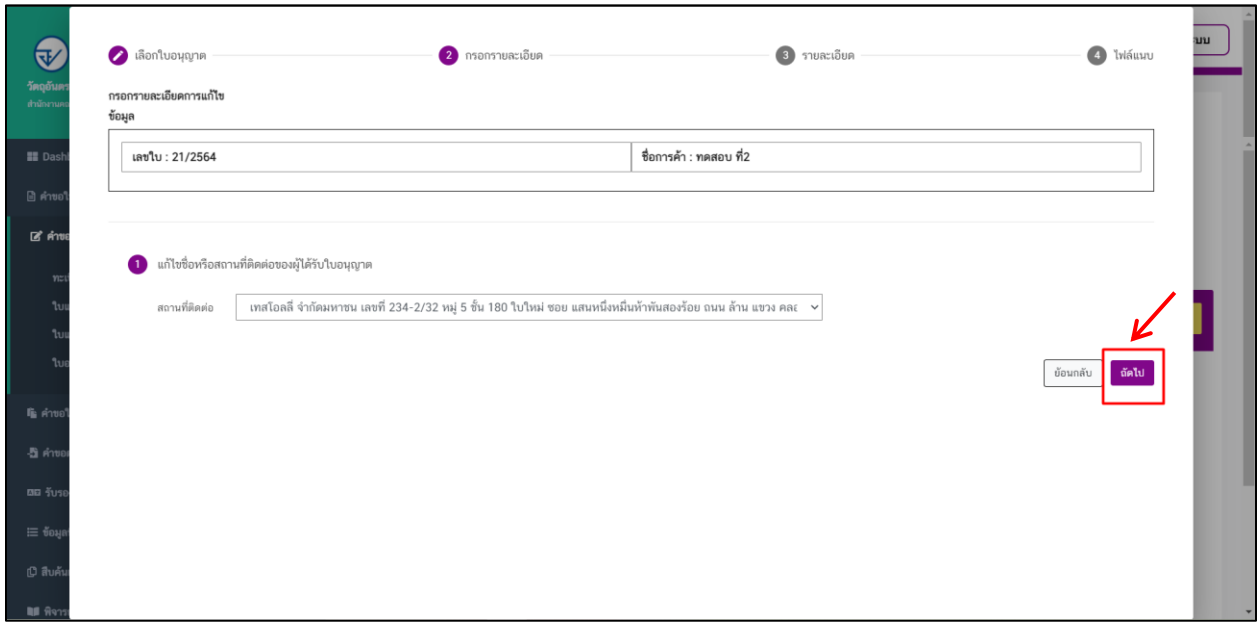

### 6. ทำการตรวจสอบรายละเอียดการแก้ไขเมื่อตรวจสอบข้อมูลเสร็จสิ้นแล้วให้ทำการกดที่ปุ่ม "ถัดไป"

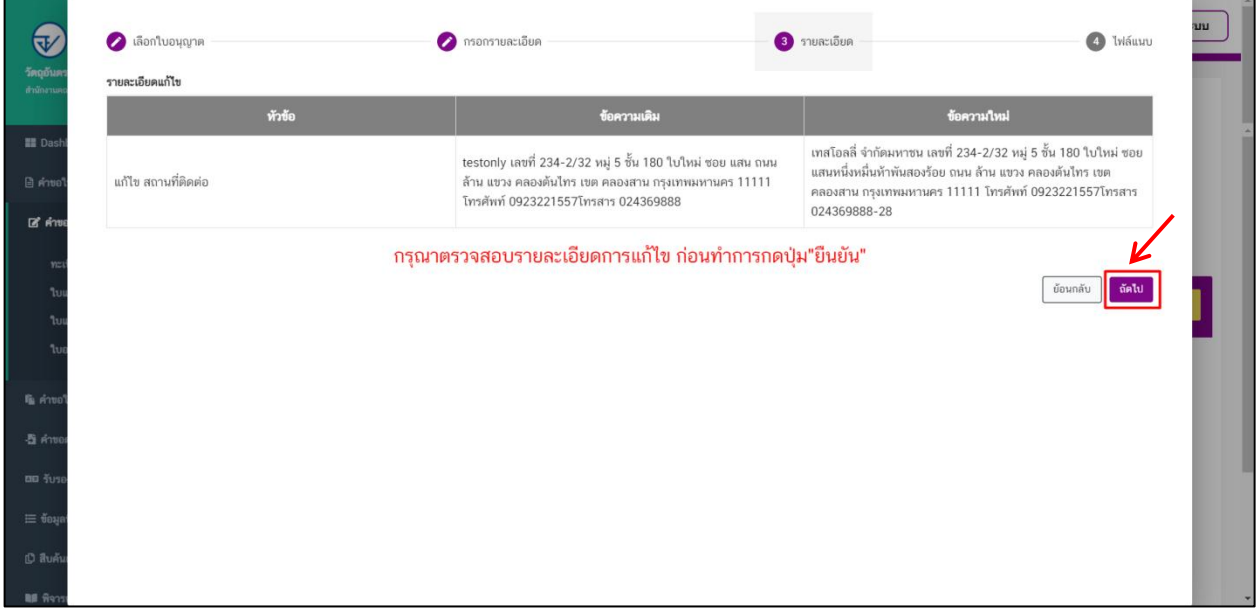

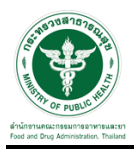

7. ขั้นตอนการแนบไฟล์ให้แนบไฟล์ตามหัวข้อที่ระบบแสดง และกด "ยื่นคำขอ"

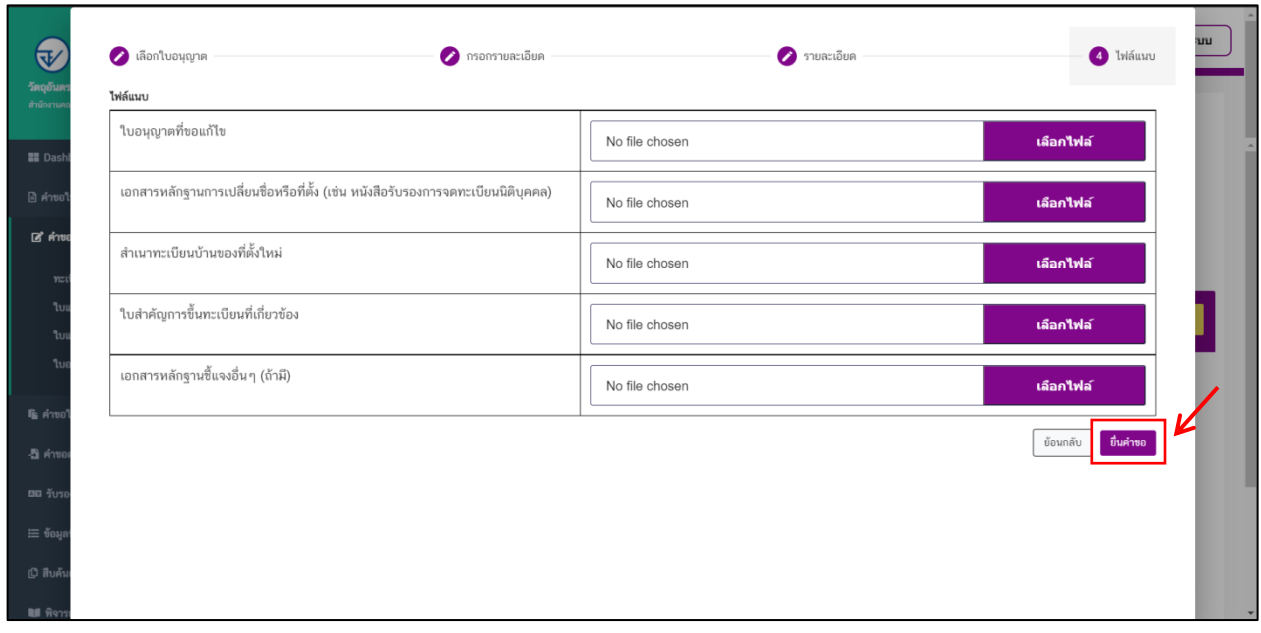

8. เมื่อทำการยื่นคำขอแล้วระบบจะแสดงสถานะเป็น "รอชำระค่าคำขอ"

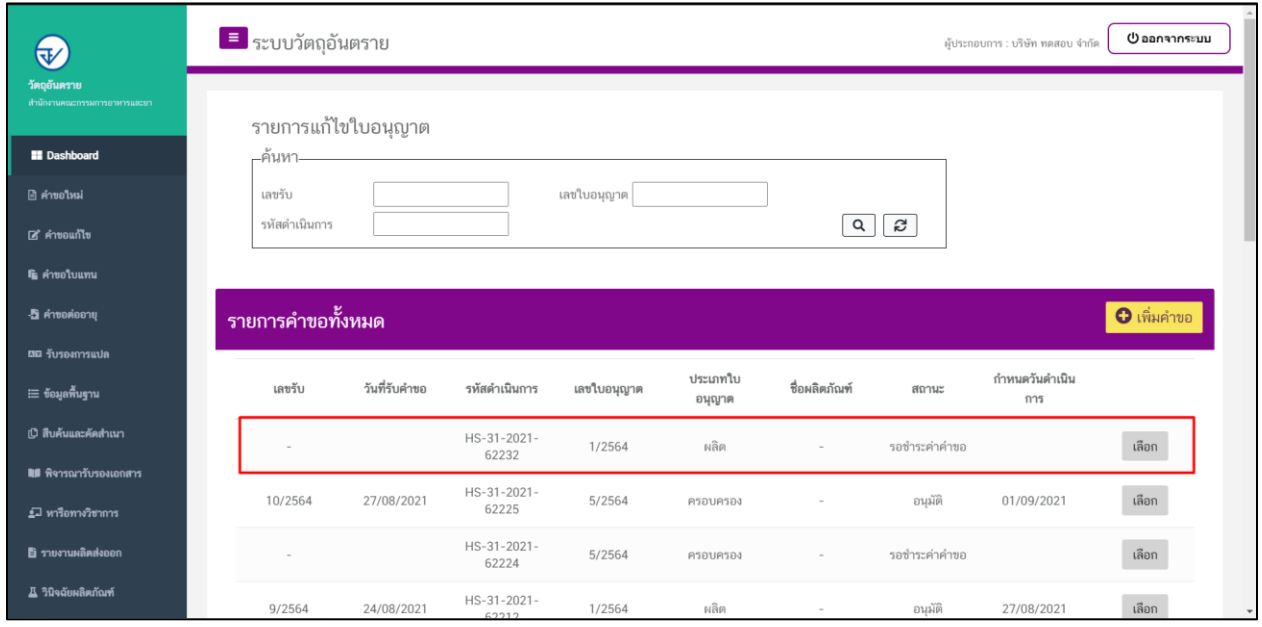

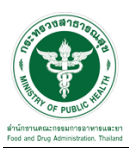

### ี<br>ขั้นตอนการชำระค**่**าคำขอ

1. เมื่อสถานะทำการเพิ่มคำขอแล้วระบบสถานะของคำขอจะเป็น "รอชำระค่าคำขอ" ให้ดำเนินการชำระค่าคำขอ

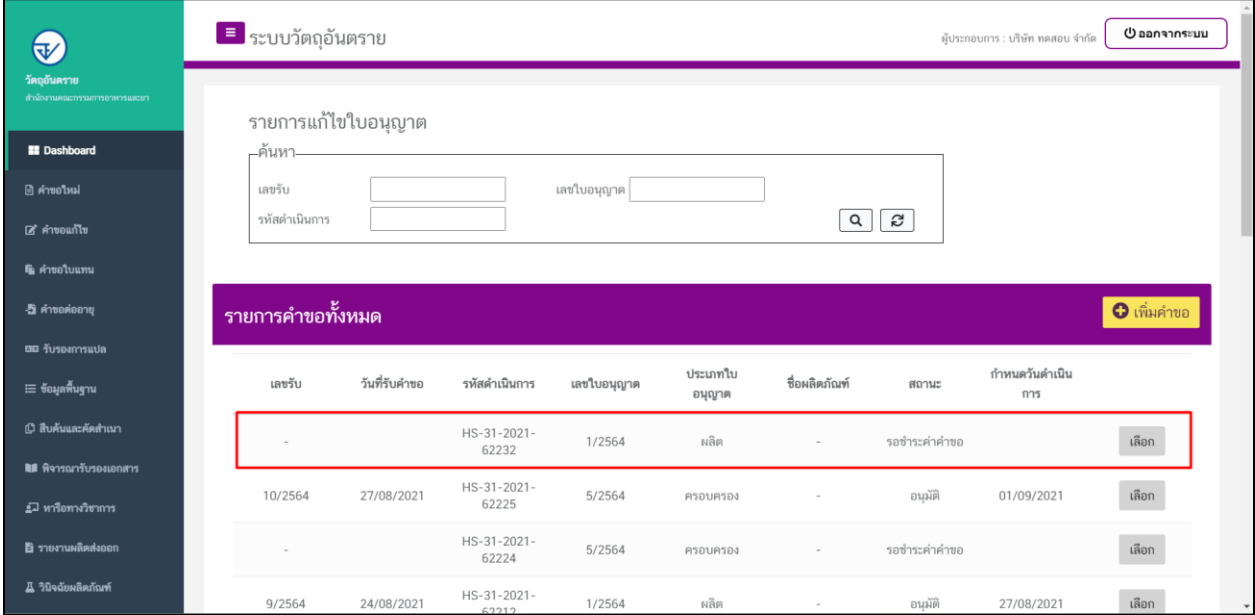

#### 2. ให้ทำการชำระเงินไปที่เมนู การสั่งชำระ  $\rightarrow$  คำขอใหม่  $\rightarrow$  ออกใบสั่งชำระ

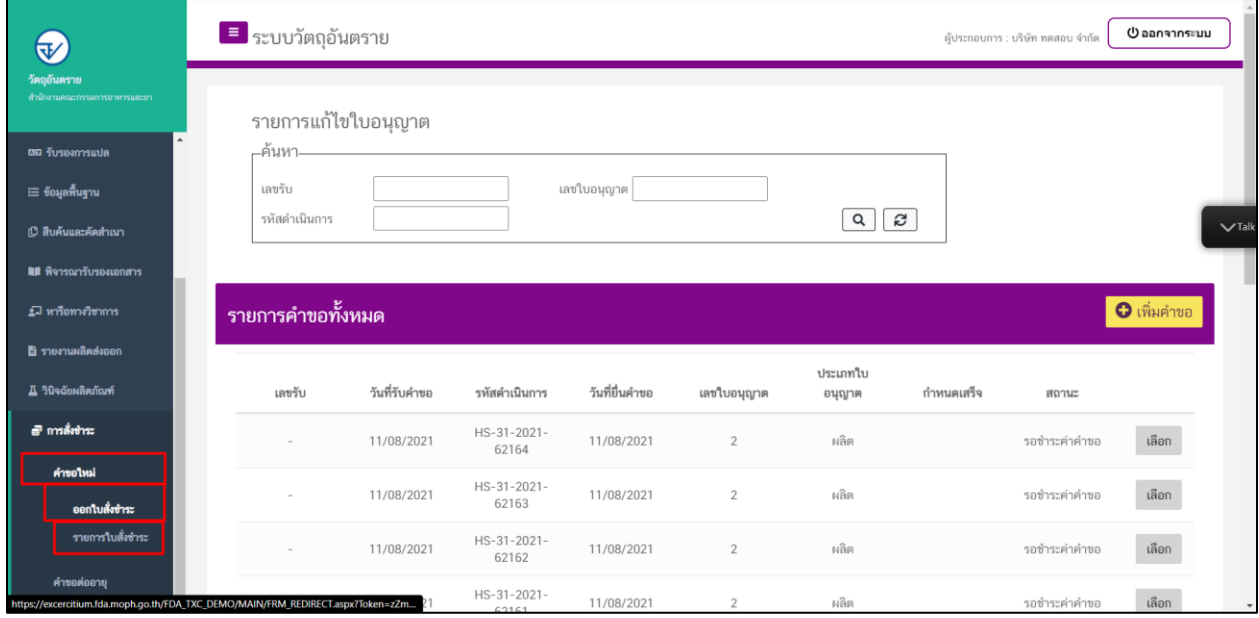

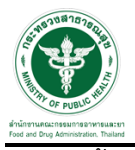

3. จากนั้นเลือกรายการ ที่ต้องการออกใบสั่งช าระ เสร็จแล้วคลิกปุ่มออกใบสั่งช าระ

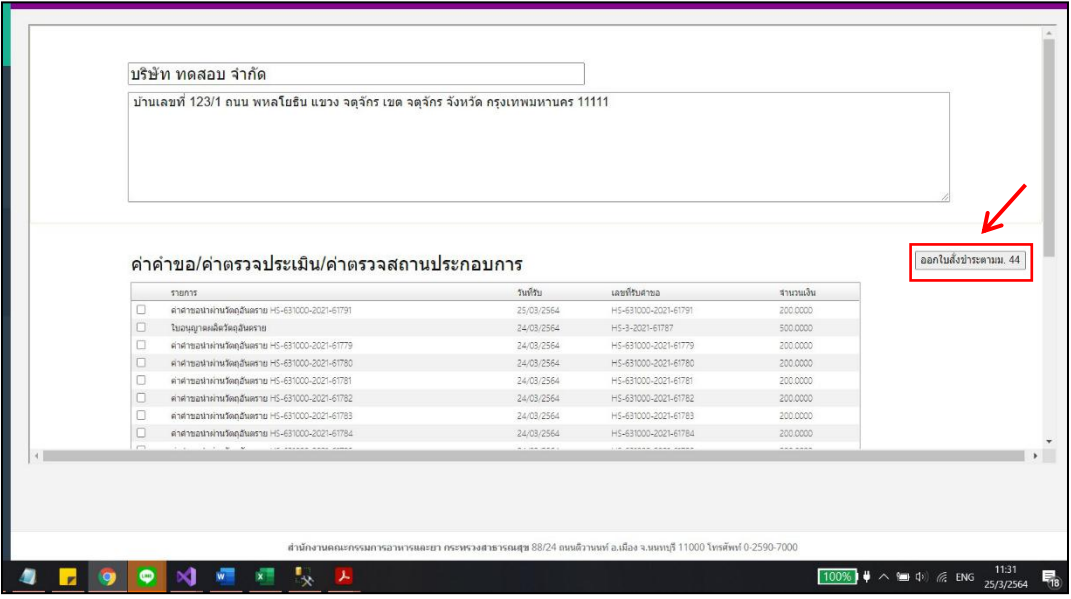

4. เมื่อดำเนินการชำระเงินแล้ว ระบบจะแสดงสถานะเป็น"ส่งคำขอ" ให้รอเจ้าหน้าที่ดำเนินการ

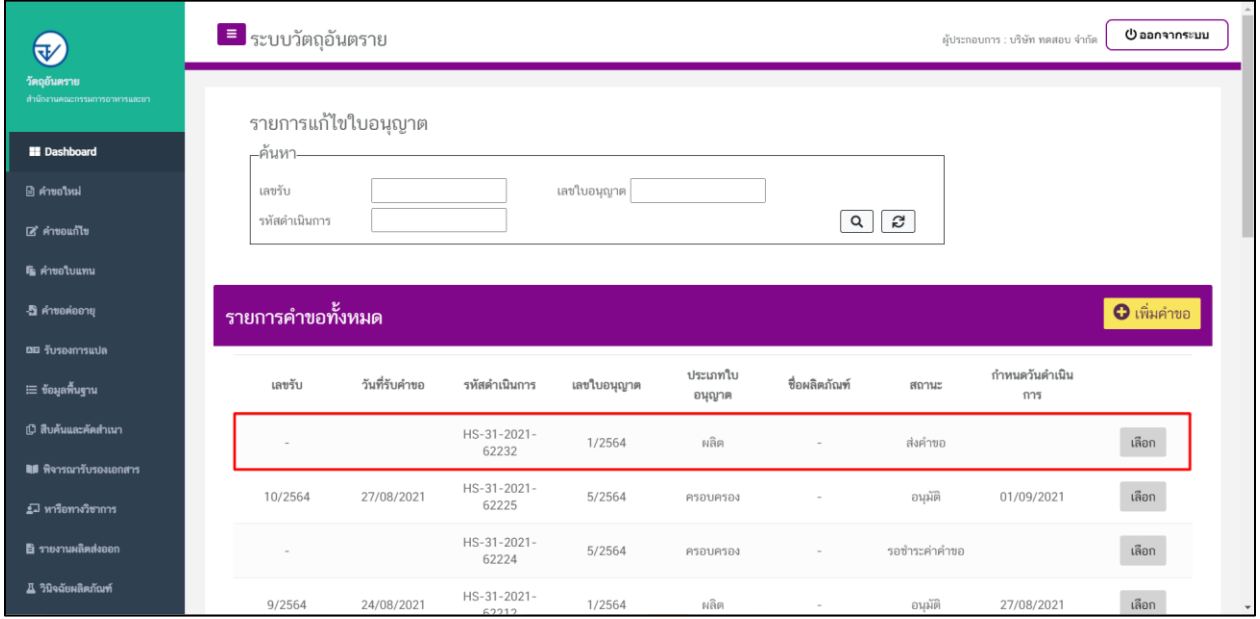

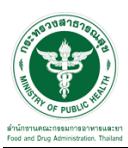

## <u>ขั้นตอนการรอ</u>ตรวจคำขอ

1. เมื่อเจ้าหน้าที่ตรวจเอกสารเบื้องต้น สถานะจะเปลี่ยนเป็น "กำลังดำเนินการ"

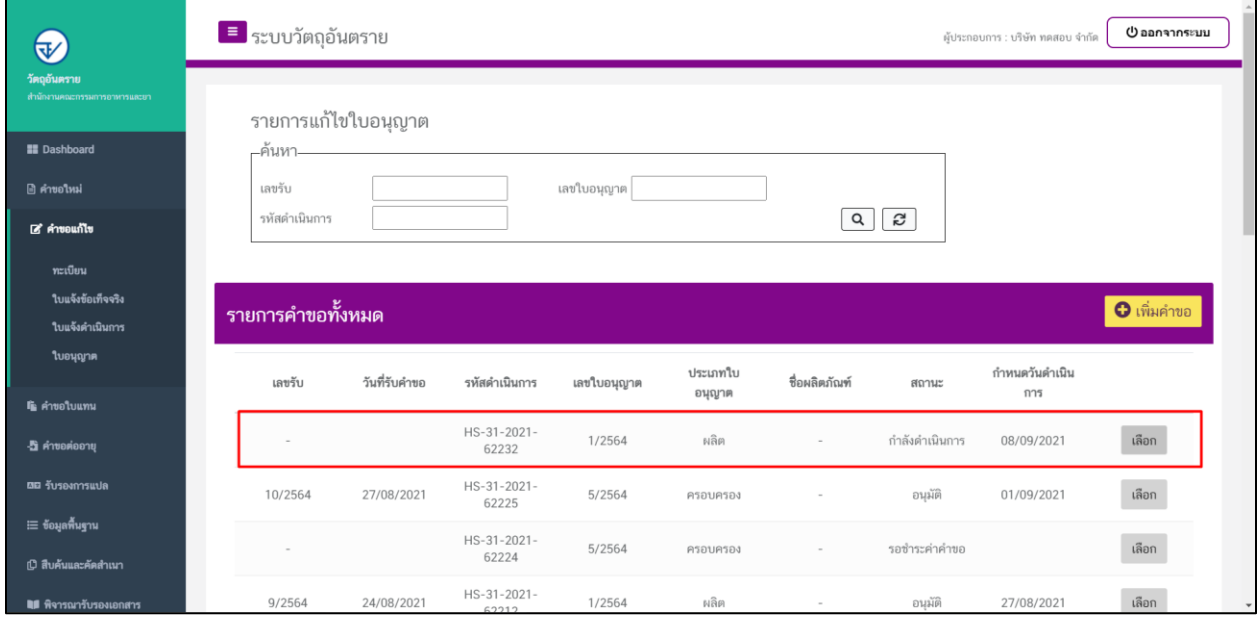

#### 2. กรณีเจ้าหน้าที่ ส่งให้แก้ไขไฟล์แนบ สถานะจะเปลี่ยนเป็น "ให้ผู้ประกอบการแก้ไขเอกสาร" ให้คลิกที่ปุ่ม "เลือก"

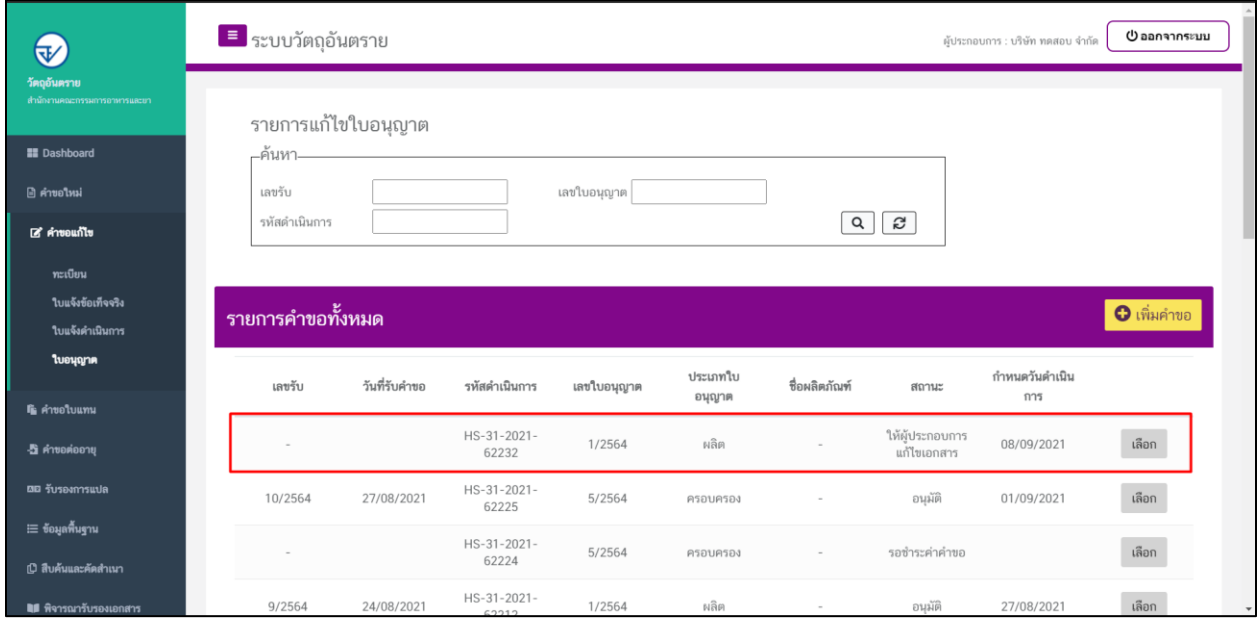

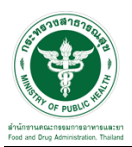

3. ผู้ประกอบการจะเห็นหัวข้อที่เจ้าหน้าที่ได้ให้ทำการแก้ไข ให้ผู้ประกอบการทำการแนบไฟล์ใหม่ลงระบบ ์<br>และทำการกดที่ปุ่ม "ยืนยันไฟล์แนบ" และกดปุ่ม "ยืนยันข้อมูล"อีกครั้ง

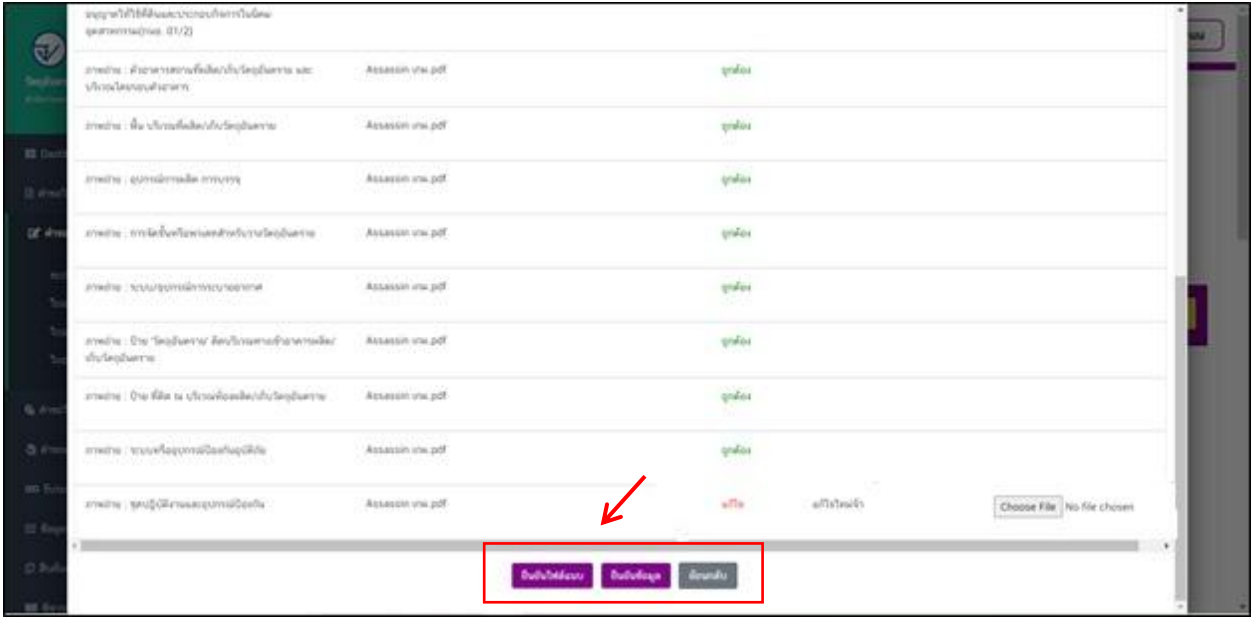

4. เมื่อทำการยืนยันไฟล์แนบแล้ว ระบบจะเปลี่ยนสถานะของคำขอเป็น "ผู้ประกอบการส่งเอกสารที่แก้ไข" ให้รอ เจ้าหน้าที่ดำเนินการ

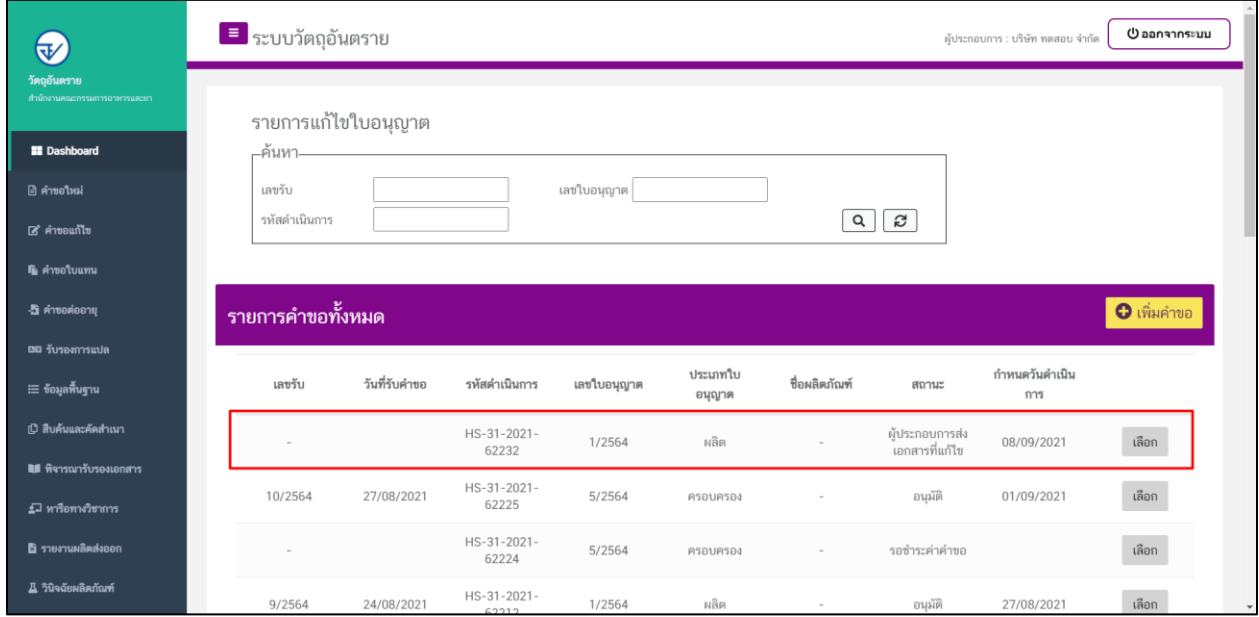

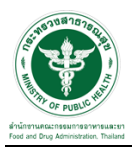

 $\overline{\phantom{a}5.}$  เมื่อเจ้าหน้าที่ทำการประเมินเอกสารเสร็จสิ้นแล้ว สถานะคำขอจะเปลี่ยนเป็น "รอสั่งชำระค่าประเมิน"

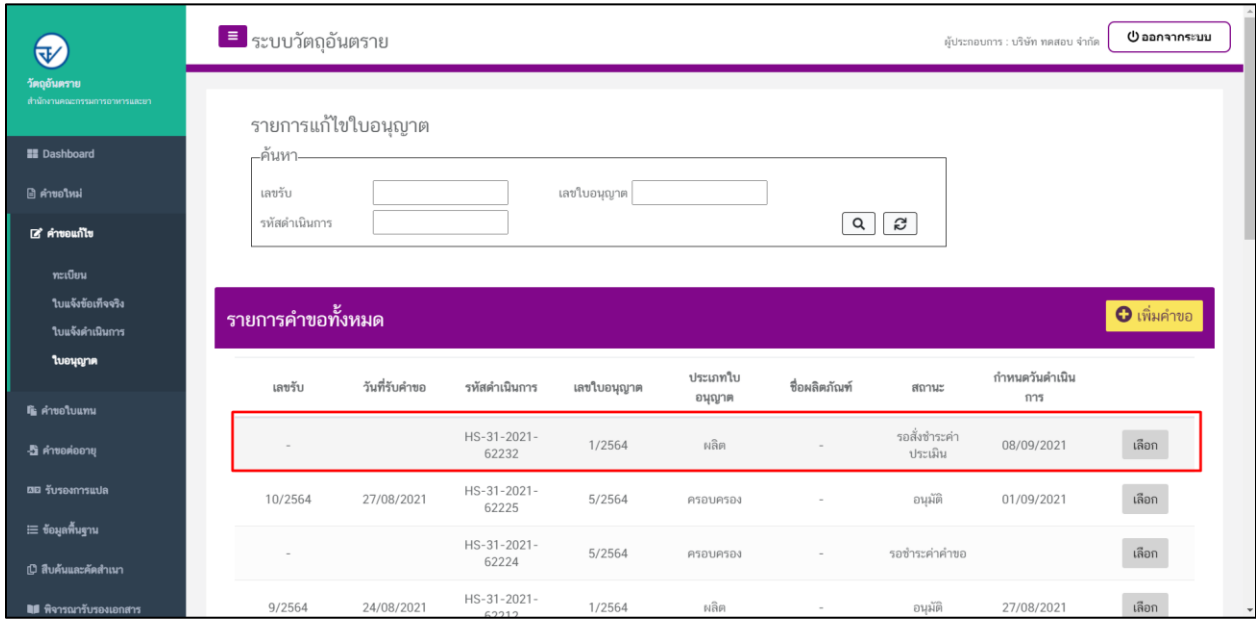

## ์ขั้นตอนการชำระค่าประเมิน

1. เมื่อสถานะเป็น "รอสั่งชำระค่าประเมิน" ให้ดำเนินการชำระค่าประเมิน

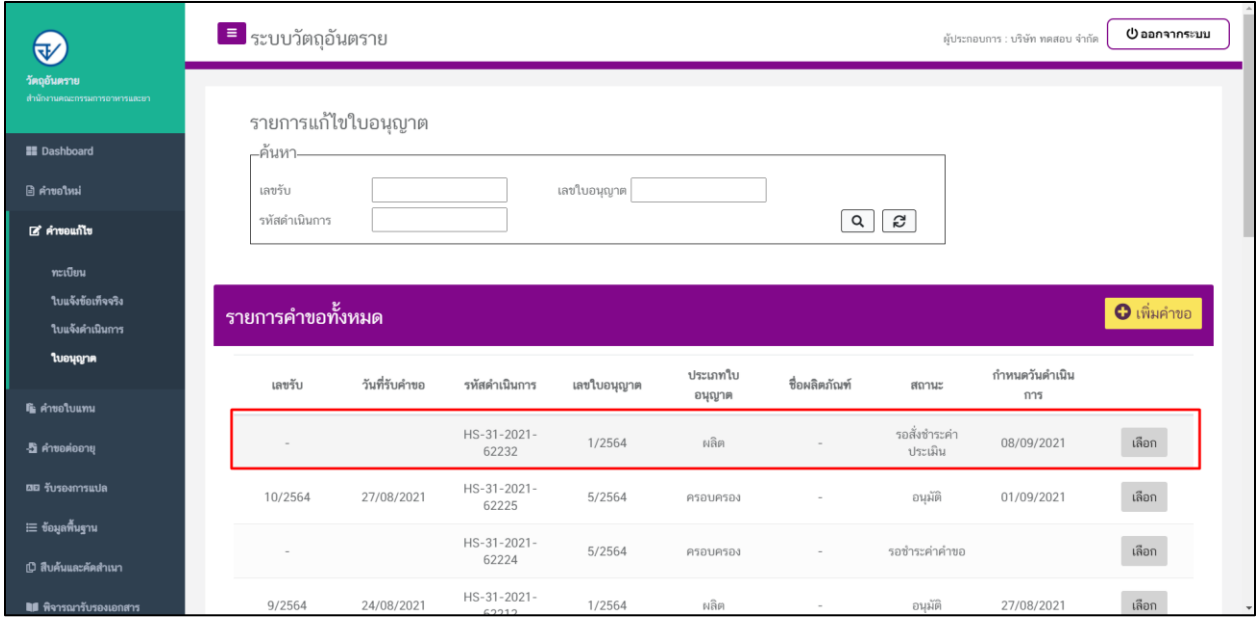

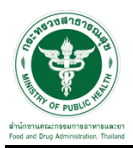

#### $\overline{\phantom{a}}$ 2. ให้ทำการชำระค่าคำขอ ไปที่รายการ การสั่งชำระ  $\overline{\phantom{a}}$  คำขอใหม่  $\overline{\phantom{a}}$  ออกใบสั่งชำระ

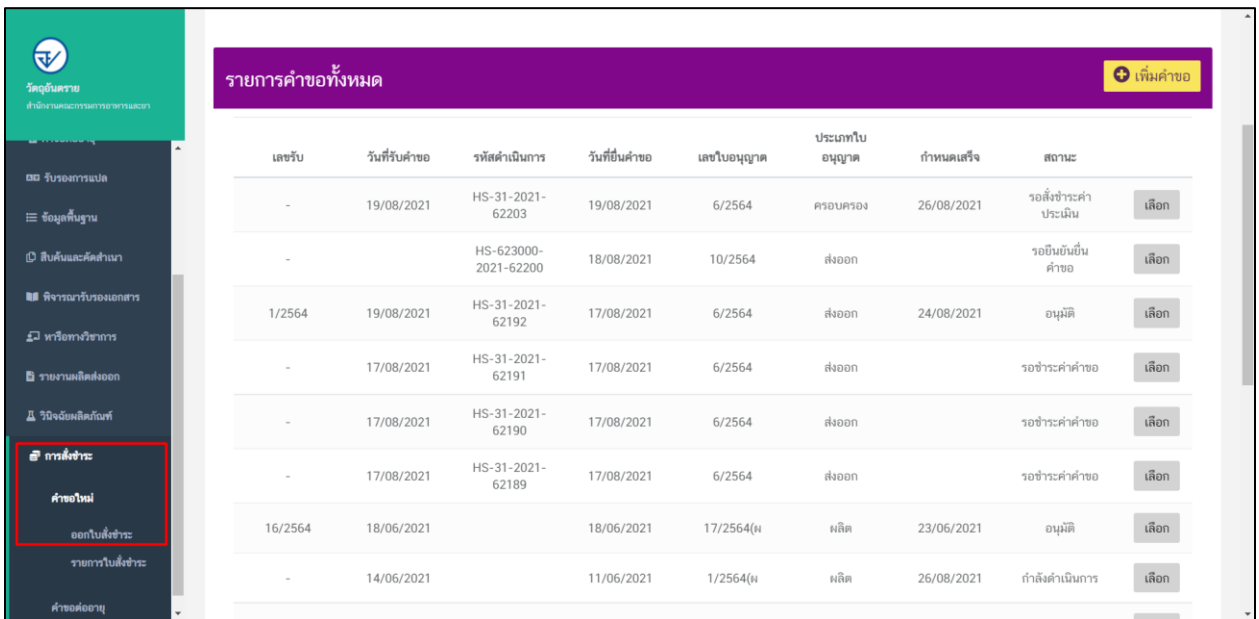

### 3. จากนั้นเลือกรายการ ที่ต้องการออกใบสั่งชำระ เสร็จแล้วคลิกปุ่ม "ออกใบสั่งชำระ"

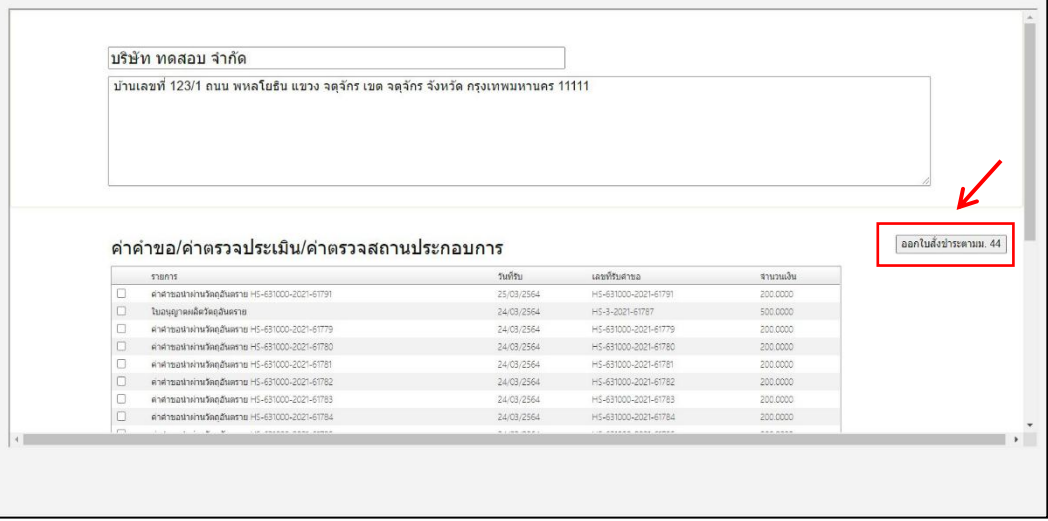

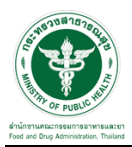

4. เมื่อด าเนินการช าระเงินแล้ว ระบบจะแสดงสถานะเป็น "ช าระค่าประเมินแล้ว" ให้รอเจ้าหน้าที่ด าเนินการ

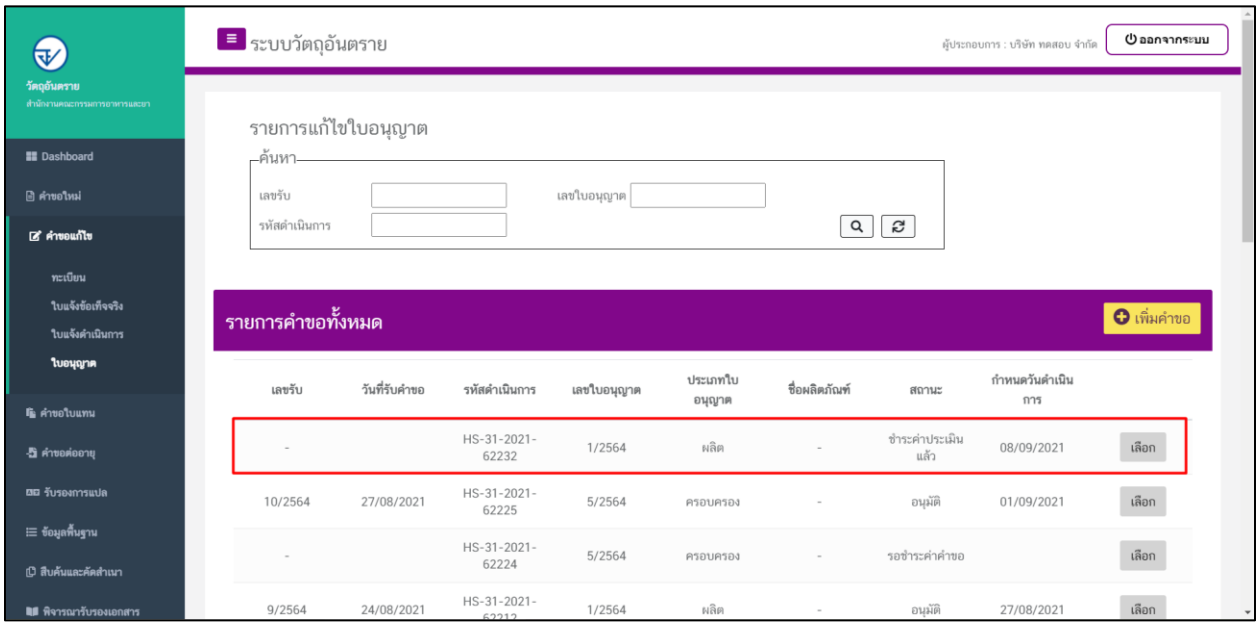

# ขั้นตอนการรอรับคำขอ

1. เมื่อเจ้าหน้าที่รับคำขอแล้วสถานะของคำขอจะเปลี่ยนเป็น "กำลังดำเนินการ" ให้รอเจ้าหน้าที่ดำเนินการ

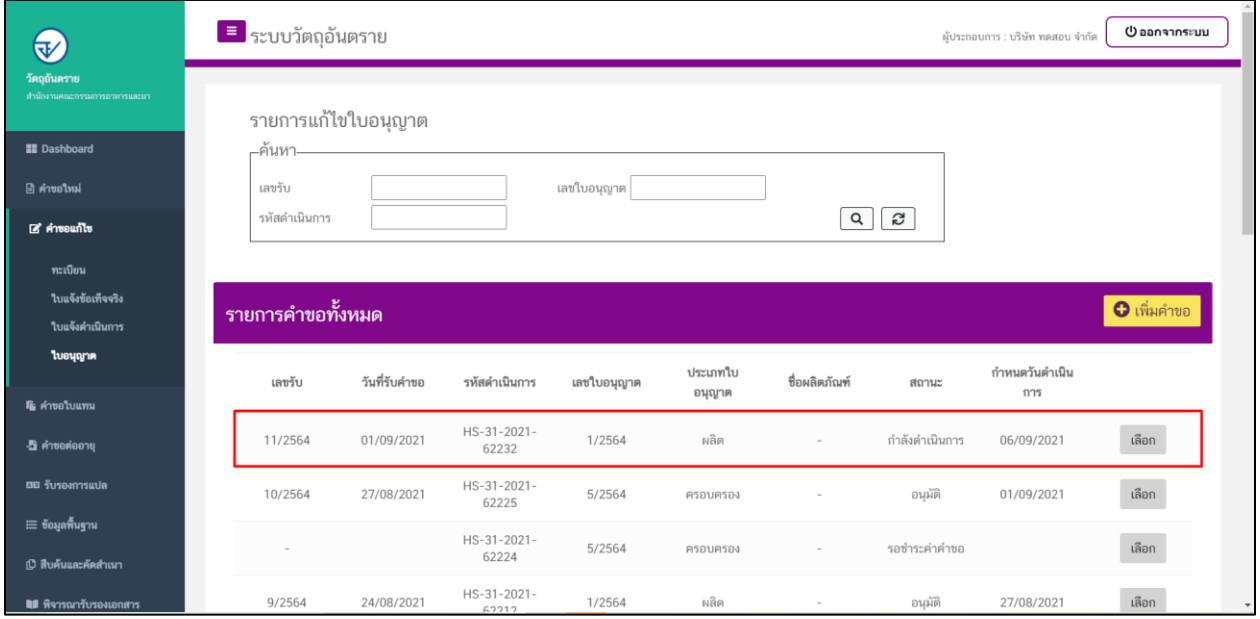

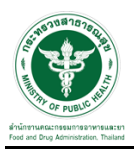

#### 2. เมื่อเจ้าหน้าที่พิจารณาอนุมัติค าขอแล้ว ระบบจะเปลี่ยนสถานะค าขอเป็น "อนุมัติ"จากนั้นสามารถพิมพ์ หลักฐานการขอแก้ไขเปลี่ยนแปลงได้จากระบบ

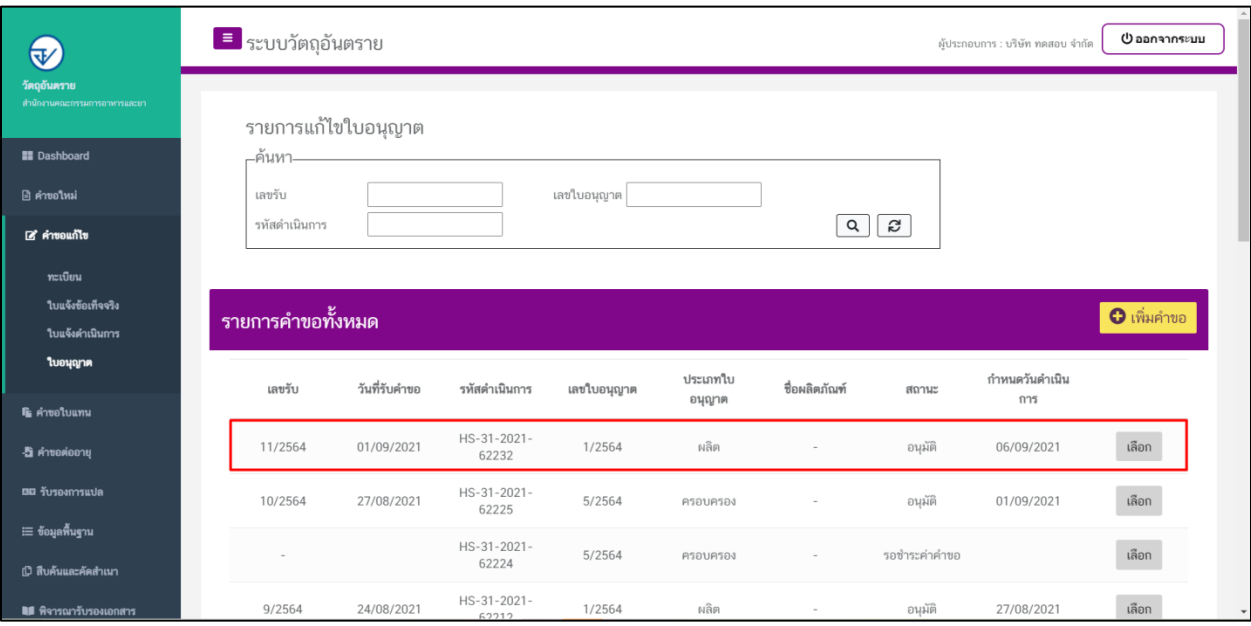